# Syntel<sup>2</sup> Voice Portal Guide

## **Getting Started**

1. Login to the Syntel<sup>2</sup> portal by visiting www.syntelsolutions.com and clicking the Syntel<sup>2</sup> link under "portals"

2. Your login name will be your extension number @yourcompanydomain

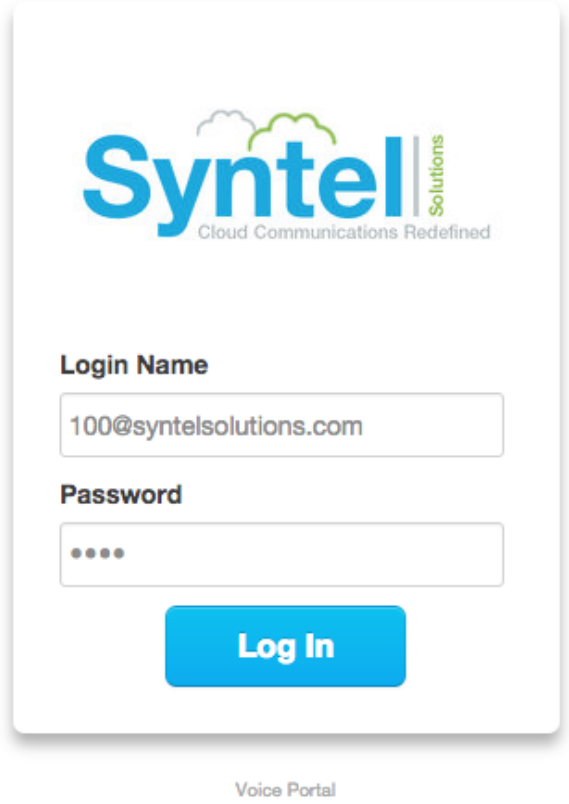

Manager Portal: Version 1226.0.3

3. The default password is 2580

4. After you login click "profile" on the top right of your screen, then scroll down to change your password.

Demo User (555) | Profile | Log out

### **Change Password**

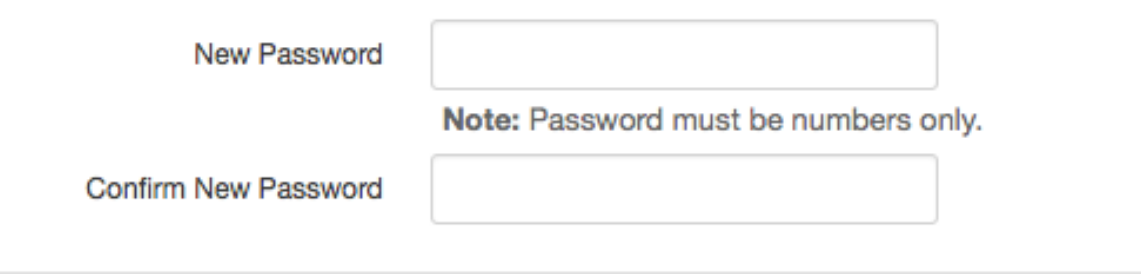

5. After you change your password, press the envelope on your desk phone to setup your voicemail. When prompted for your password use the same as you setup in the web portal. Then follow the prompts to record your name and greeting.

## **Answering Rules and Time Frames**

This section will guide you on how to create time frames and setup different answering rules by time of day.

1. Create a time frame by clicking the Time Frames icon, then clicking the "add time frame" button on the top right of your screen.

2. Name the time frame (i.e. Mike Business Hours) and select days of the week and times. Then check which days you would like to activate this time frame and use the line bar to set the hours.

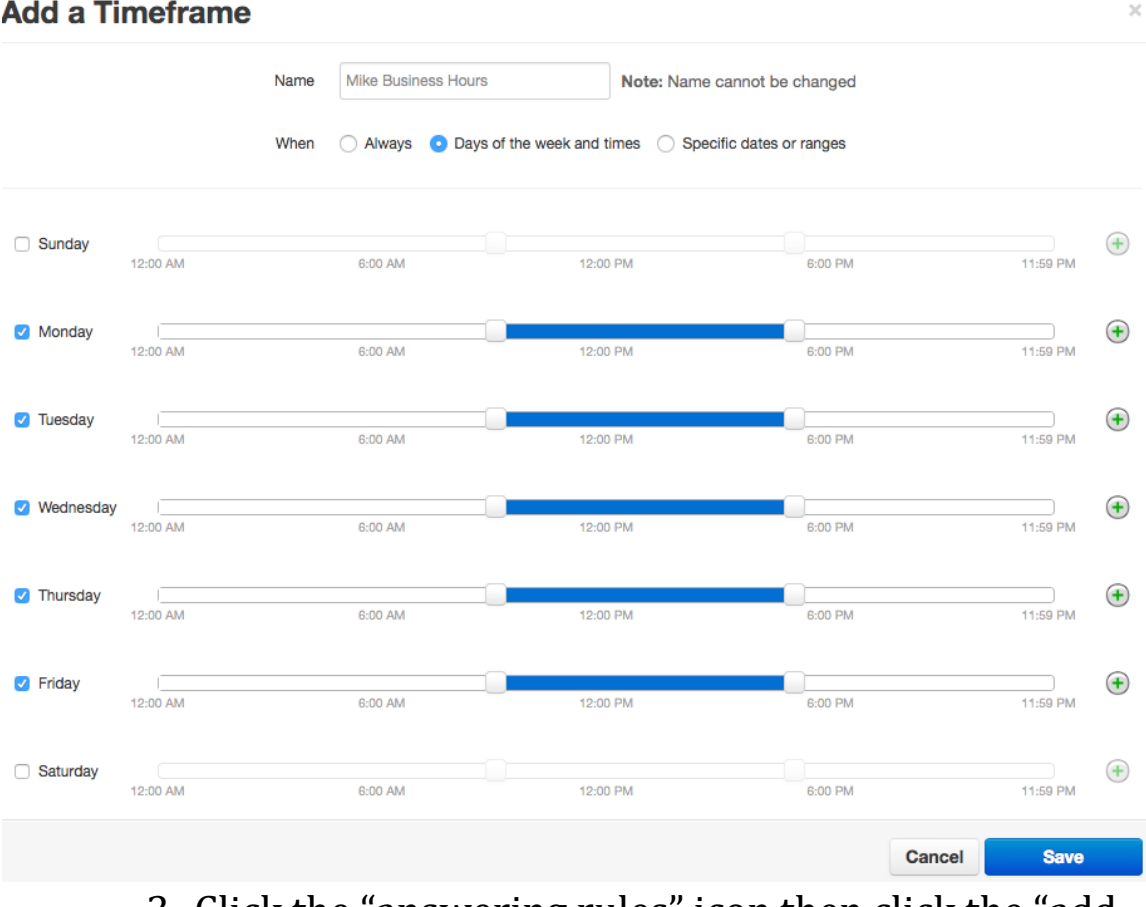

- 3. Click the "answering rules" icon then click the "add rule" button on the top right.
- 4. Select the time frame you created. Now you can setup how you would like your phone(s) to ring during business hours. A popular method is checking simultaneous ring, then adding a cell phone number. This will allow both your desk phone and cell phone to ring simultaneously. You can also set the simultaneous ring to ring on a delay as shown in the example below.

#### **Add an Answering Rule**

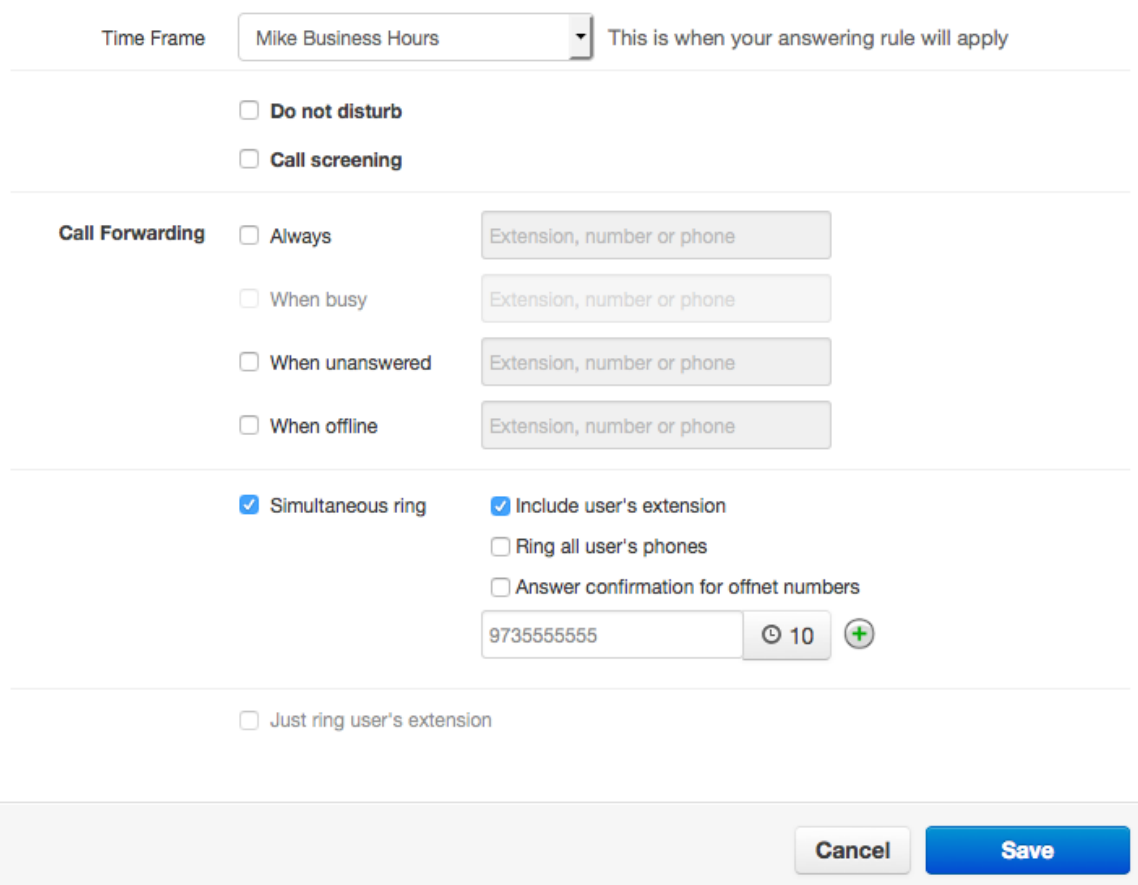

Once this is saved, during business hours you will see the Mike Business Hours answering rule active. After hours it will revert back to the default answering rule.

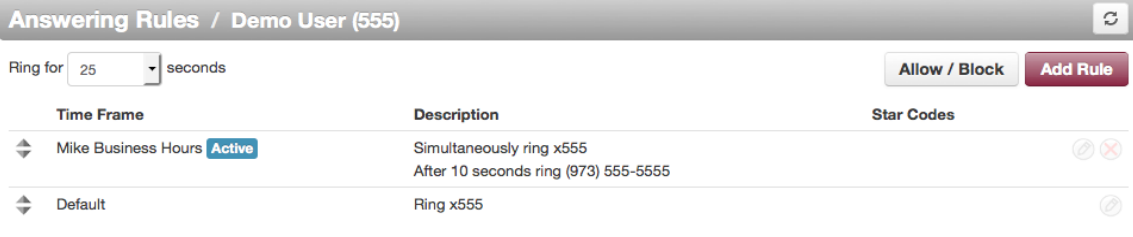

TIP: You can also click and drag to rearrange multiple answering rules to list their priority from top to bottom.

## **Voicemail Settings**

- 1. To adjust voicemail settings click the "messages" icon then the "settings" button on the top left of your screen below the icon bar.
- 2. Here you can record greetings, make some basic changes to how your voicemails are played and other options, as well as change your unified messaging options.
- 3. Unified messaging is when the Syntel² system emails you a copy of your voicemail. The default setting is to send you the email as well as save the voicemail to your phone. A popular adjustment is to change this option to "Send w/attachment (move to trash)" as shown in the example below. This will delete the voicemail from your phone after it is emailed, to avoid having to delete the message in two places.

## **Unified Messaging**

**Email Notification** 

Send w/ attachment (move to trash

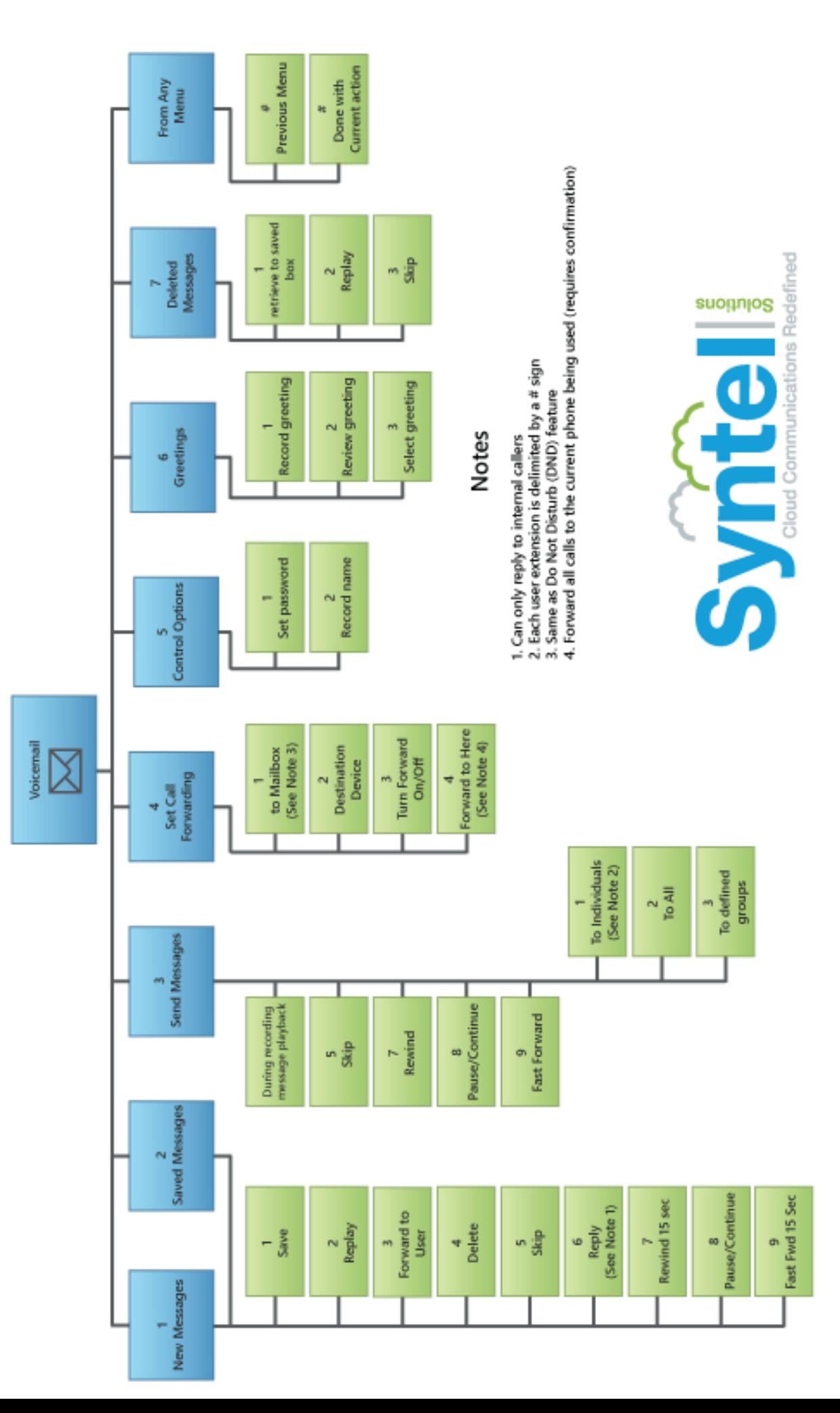

# Voicemail Menu Tree